### **Millî Eğitim Bakanlığı**

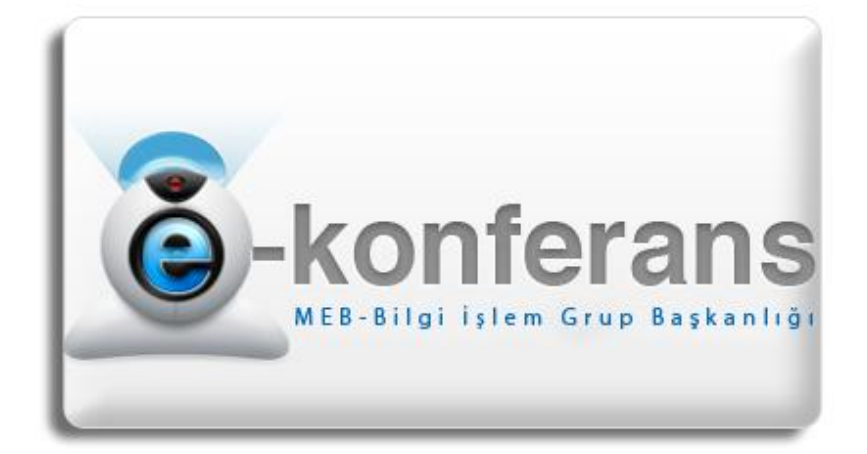

WILLI EGITIM BAKAN

# **e-Konferans Sistemi**

## **Kullanım Kılavuzu**

**Bilgi İşlem Grup Başkanlığı**

#### **e-Konferans Nedir?**

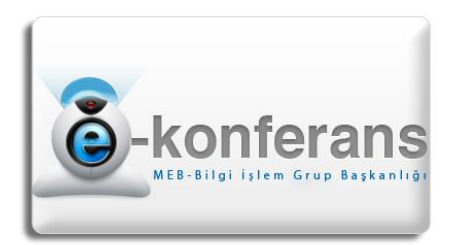

Millî Eğitim Bakanlığı tarafından sunulan uzaktan eğitim uygulamalarından biri de **http://konferans.meb.gov.tr** üzerinde verilen canlı eğitimlerdir. Bu eğitimler için kullanılan yazılım canlı, etkileşimli web toplantıları, sanal sınıflar yapıp kurslar düzenlenebilen ve tüm etkinlik ve içerikler ile ilgili raporlar alınabilen "Hızlı Eğitim Geliştirim" platformudur. e-Konferans ile katılımcılarla kolaylıkla iletişime geçebilir bir yandan da uzaktan eğitim ihtiyacı karşılanabilir.

#### **e-Konferans Sistemine girmeden önce yapılacak hazırlıklar**

- En az 4 MBit internet bağlantısı sağlayınız. Bağlantı hızınız ne kadar yüksek olursa sistemi kullanma veriminiz o oranda artacaktır. 4 MBit lik hız değerinin paylaşımsız internet bağlantıları için belirtildiğini unutmayınız. Paylaşımlı internet bağlantılarında daha yüksek hızlar gerekebilir.
- Eğitimlerde kullanmak üzere kulaklı mikrofon elde ediniz. Bu hem duymanızı kolaylaştıracak hem de söz verildiğinde çevredeki seslerin diğer katılımcıları rahatsız etmesini engellemiş olursunuz.
- En az 3 MP veya daha yüksek bir çözünürlüğe sahip web kamera kullanınız. Görüntü kalitesi ve pikselleşmenin önüne geçebilmek için web kameranızın kalitesi önemlidir.
- Kamera, kulaklık ve mikrofonunuzu salona girmeden önce bilgisayarınızda deneyiniz. Ses girişlerinin doğru yapıldığından, kulaklığınızın ve mikrofonunuzun d üzgün çalıştığından emin olunuz.

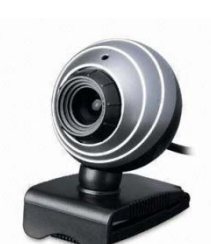

- Canlı toplantılara başlamadan 30 dakika önce sisteme dâhil olmaya çalışınız. Tüm kullanıcıların son anda dâhil olduğu sistemlerde zaman zaman sorunlar çıkabilmektedir.

#### **e-Konferans Sistemine hangi adresten nasıl giriş yapabilirim?**

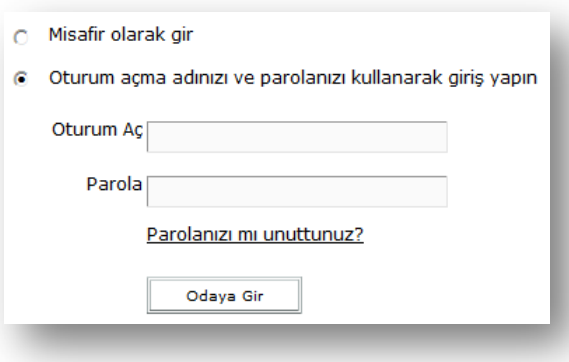

e-Konferans Sistemine giriş yapmak için tarayıcınızın adres satırına

**http://konferans.meb.gov.tr** yazın, Enter tuşu yada git düğmesiyle e-Konferans web sitesini açınız.

Özel bir toplantı düzenlenmişse tarafınıza ulaştırılan **bağlantı adresine (Örneğin: http://konferans.meb.gov.tr/testbim)**  tıklayınız ve kullanıcı adını "**Oturum Aç**" metin kutusuna, şifrenizi "**Parola**" metin kutusuna

yazınız ve "**Oturum Aç**" düğmesine tıklayınız. Herkese açık bir toplantı ise "**Misafir olarak katıl**" seçeneğini seçtikten sonra Ad ve Soyadınızı büyük harflerle yazıp, "(-) tire" işareti koyduktan sonra

Millî Eğitim Bakanlığı Millî Eğitim Bakanlığı ilinizin yâda Genel Müdürlüğünüzün adını yazınız. Örneğin; "BEHİÇ ÇELEBİ – ANKARA MEM". Ardından "Odaya Gir" düğmesine tıklayınız.

**NOT:** *Misafir olarak giriş yapmaya çalıştığınızda toplantı düzenleyicisinin sizi kabul etmesi gereklidir. Aksi halde toplantı odasına giriş yapamazsınız.*

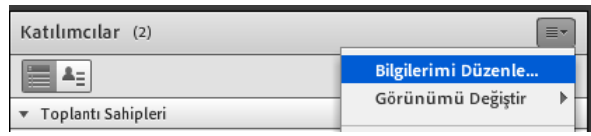

#### **Toplantı salonuna giriş yaptım, ismimi nasıl değiştirebilirim?**

Katılımcılar listesinin sağ yanında yer alan açılır ikona tıklayınız. "Bilgilerimi Düzenle" bağlantısına tıklayınız ve isminizi güncelleyip "Tamam"

düğmesine tıklayınız.

#### **Toplantı salonuna giriş yaptım, ancak herhangi bir ses duyamıyorum.**

- 1. Hoparlör / kulaklığınızda sorun olabilir. Bilgisayarınızda deneme yapınız, gerekli ise hoparlör/kulaklığınızı değiştiriniz.
- 2. Ses girişiniz yanlış olabilir. Ses kartının (genellikle yeşil) hoparlör girişine takınız ve deneme yapınız.
- 3. Üst menüde yer alan ses simgeniz kapalı konumda ise açık hale getiriniz.

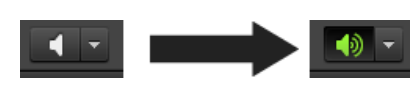

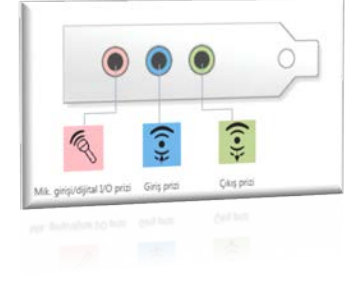

4. Toplantı henüz başlamamış olabilir, bu nedenle toplantı sahibi sesi henüz açmamış olabilir. Lütfen bekleyiniz.

#### **Söz hakkı nasıl isteyeceğim?**

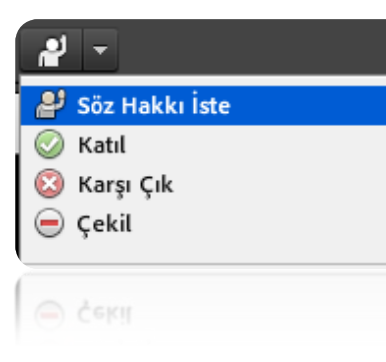

Üst menüde yer alan "**Söz Hakkı İste**" düğmesine tıklayınız. Toplantı sahibinin kabul etmesini bekleyiniz. Toplantı sahibi size

söz verdiğinde sağ üst köşede uyarı belirecektir. Mikrofonunuzdan konuşabilirsiniz. Konuşma esnasında hoparlörünüz açık ise lütfen kapatınız, ses de yankı yapabilir.

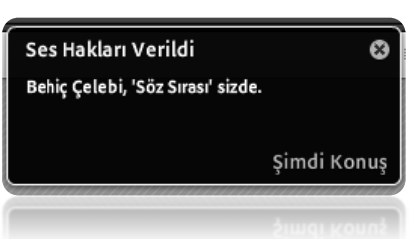

#### **Söz hakkı verildi ancak sesim karşıya gitmiyor. Ne yapmalıyım?**

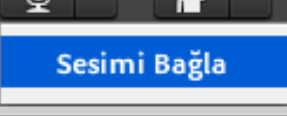

Söz hakkı verildiğinde toplantı sahibi sesinizi etkinleştirmiş ise konuşabilirsiniz. Toplantı sahibi sesinizi etkinleştirdiğinizde üst menüde mikrofon simgesi aktif olur. Aynı anda "Ses Hakları Verildi" uyarısı çıkar ve isminizin yanında mikrofon simgesi belirir.

Mikrofon simgesi belirmesine rağmen sesiniz karşıya gitmiyorsa;

mikrofon simgesine tıklayıp "**Sesimi Bağla**" seçeneğine tıklayınız. Mikrofon ayarlarınızda sıkıntı yoksa ve doğru yere bağlamışsanız sesiniz düzgün bir şekilde ulaşacaktır. Mikrofonunuzda sıkıntı varsa ikinci

sayfada belirtilen hazırlıkları yapınız.

**BEHİÇ ÇELEBİ** 

#### **Söz hakkı verildi, kendi kameramı nasıl başlatacağım?**

- 1. Söz hakkı verildikten sonra toplantı sahibi Video Web Kameramı Başlat kameranızı kullanmanız için aktif edebilir. Bu durumda Video paylaşım ekranında "**Web Kameramı Başlat**" düğmesi aktif olur. Bu düğmeye tıklayınız. Toplantı sahibi kameranızı aktif etmediği sürece kullanamazsınız.
- 2. "Web Kameramı Başlat" düğmesinden tıkladıktan sonra ekrana geler uyarı penceresinden "**Allow**" düğmesini tıklayınız.
- 3. Video bölümünde kendi görüntünüzü gördükten sonra "Paylaşımı Başlat" düğmesine tıklayınız. Aksi halde Toplantı Sahibi ve katılımcılar sizi göremezler.

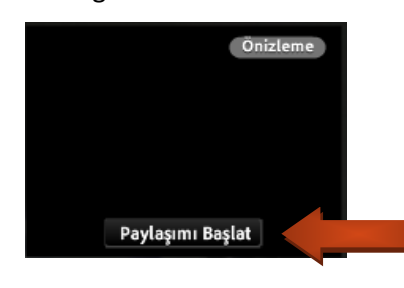

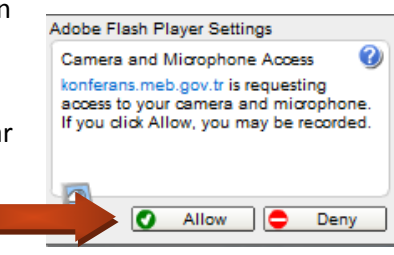

≡

#### **Toplantı sırasında/sonrasında/öncesinde ekranda bir anket çıktı. Ne yapmalıyım?**

Ekranda beliren anketteki seçeneği seçmeniz yeterlidir. Herhangi bir onaya gerek yoktur. Anket açık olduğu sürece cevabınızı değiştirebilirsiniz.

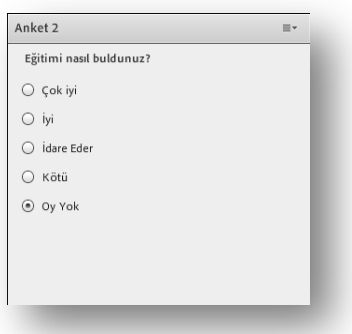

#### **Sohbet Ekranı ne işe yarar?**

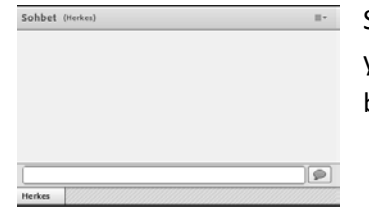

Sohbet ekranı katılımcı ve toplantı sahibine iletmek istediklerinizi yazabileceğiniz alandır. Burada alttaki sekmede "Herkes" ibaresi beliriyorsa yazdıklarınız tüm katılımcılar tarafından görülür.

#### **Dosya paylaşımı nedir?**

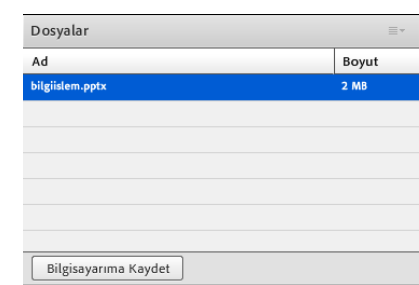

Toplantı sırasında/sonrasında katılımcılarla çeşitli dosyalar paylaşılabilir. Örneğin bir sunum yada bir resim paylaşılacağı zaman "Dosyalar" penceresinde görüntülenir. İlgili dosyayı seçerek "Bilgisayarıma Kaydet" bağlantısıyla dosyayı bilgisayarınıza kaydedebilirsiniz.

Millî Eğitim Bakanlığı Millî Eğitim Bakanlığı